بسم باله بالرحیم

# **دفترچه راهنمای استفاده از پروگرامر**

AVR Mini MkII\_LC

**ویرایش ۰.۹**

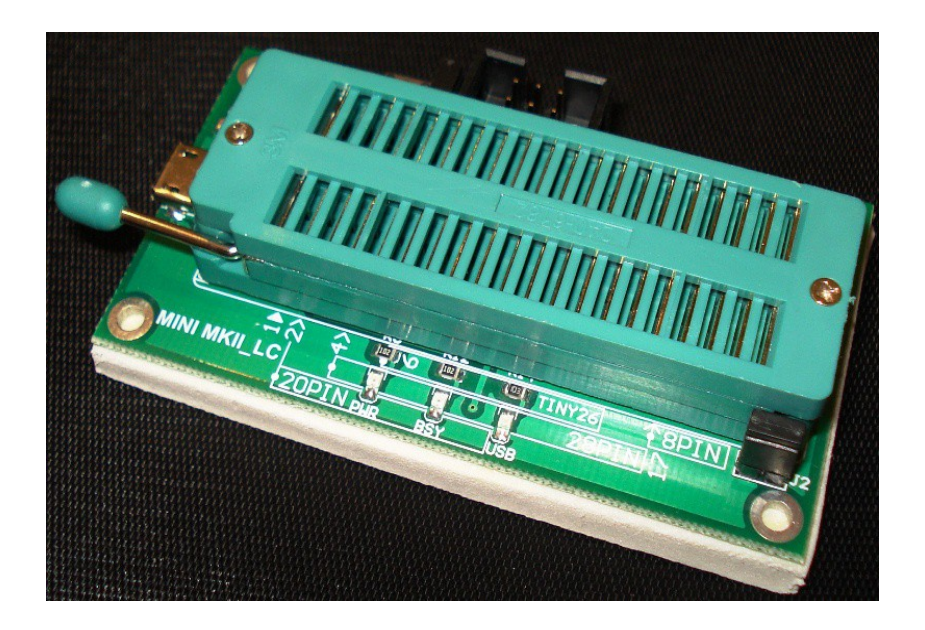

كك تعيش أبدا اعمل لدنياك كأن

## **فهرست مطالب**

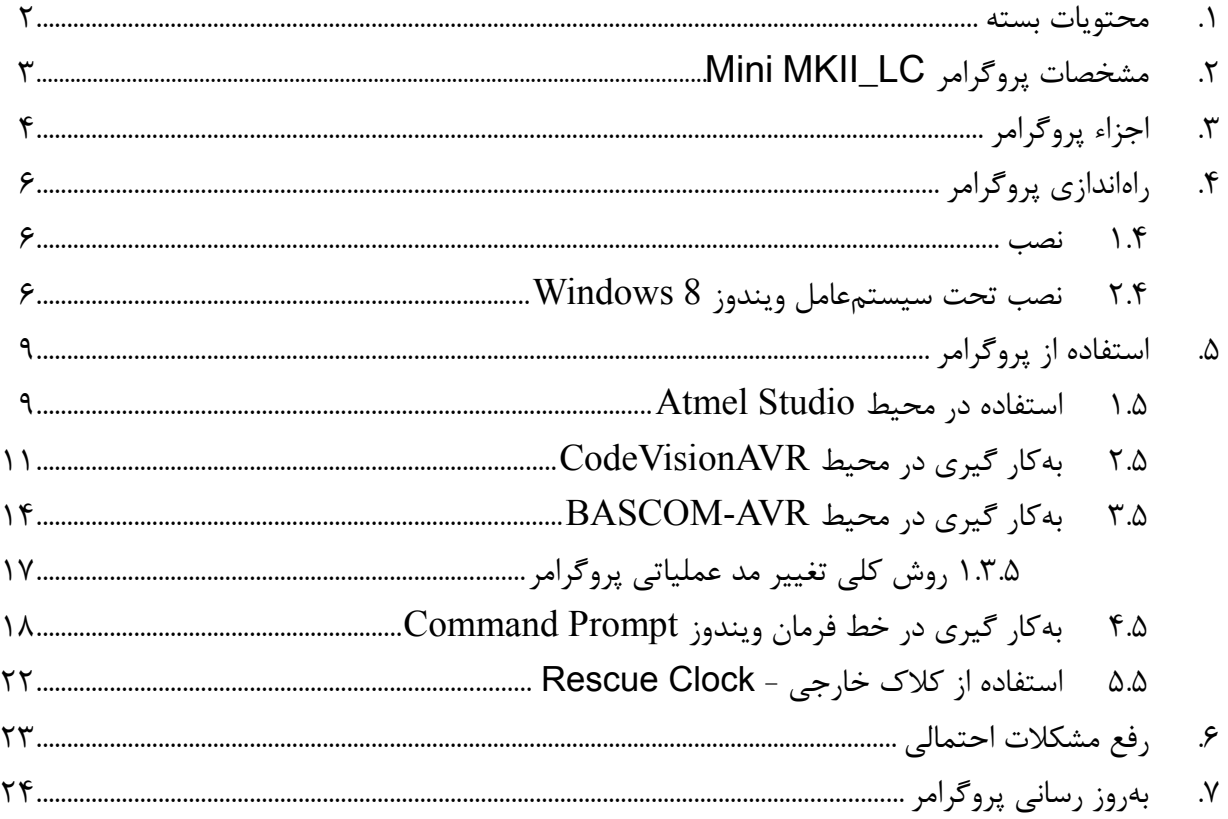

### <span id="page-1-0"></span>**-۱ محتویات بسته**

- Mini MKII\_LC پروگرامر•
- کابل **ISP** اتصال پروگرامر به میکروکنترلر (به منظور پایین نگاه داشتن قیمت نهایی، این کابل ارائه نمی شود. این کابل تنها زمانی نیاز است که مایل به استفاده از زیف سوکت موجود بر روی پروگرامر نباشید)
- کابل **USB** اتصال پروگرامر به کامپیوتر (به منظور پایین نگاه داشتن قیمت نهایی، این کابل ارائه نمی شZZود. شما می توانید از هر کابل نـوع Micro USB از جملـه کابـل دیتـا و یـا شـارژ تلفنهـای همـراه هوشــمند اندرویدی استفاده نمایید)
- <del>لوح فشرده نرمافزار</del> (بهمنظور پایین نگاه داشتن قیمت نهـایی، ایـن کابـل ارائه نمیشـود. آخریـن نسـخه از نرمافزار اتمل استودیو و یا فلیپ، به رایگان از وبسایت شرکت اتمل قابل دانلـود می باشـد. نرمافزارهـایی از قبیل کدویژن و بسکام نیز بر روی وب سایتهای دانلود ایرانی موجود بوده و به راحتی قابل دریافت می باشد) **تذکر:** اقلم حذف شده، به صورت جداگانه قابل سفارش و خرید از تولید کننده می باشند.

## <span id="page-2-0"></span>**Mini MKII\_LC پروگرامر مشخصات -۲**

- دارای واسط ISP. - بدون نیاز به منبع تغذیه مجزا .ISP Rescue Clock قابلیت دارای - - تنظیم نرم افزاری سرعت پروگرام کردن. - دارای زیف سوکت برای میکروهای DIP. - اتصال به کامپیوتر از طریق پورت استاندارد یو اس بی USB. - قابلیت به روز رسانی پروگرامر به منظور پشتیبانی از میکروهای جدید. - شناسایی پروگرامر توسط نرم افزارهایی از قبیل Studio ATMEL ,CodeVisionAVR , AVR-BASCOM. - سازگار با انواع Laptop , PC و تمامی سیستم عامل های رایج ویندوز 10و 8 و 7 و XP، و(,32bit64(، و توزیع های مختلف لینوکس - پروگرام تمامی میکروکنترلرهای AVR که به صورت SPI پروگرام می شوند شامل میکروهای s90 , tiny , mega. - تامین ولتاژ مورد نیاز میکرو در هنگام پروگرام کردن در صورت نیاز. - برنامه ریزی حافظه های EEPROM , FLASH. - ابعاد کوچک cm4x7.5 سانتی متر. - امکان برنامه ریزی تمامی فیوزبیتها. - محافظت در برابر اتصال کوتاه.

- سازگار با 2.0USB, 1.1USB.
- ولتاژ پروگرام کردن: 5 ولت.

#### **Key Features**

- Short-circuit protection
- Programming voltage: 5V
- Target interface protection
- Programs both flash and EEPROM
- Upgradeable for future device support
- USB 2.0 compliant (full speed, 12Mbps)
- Supports fuses and lock bit programming
- 4MHz ISP Rescue Clock (for mis-set fuses)
- Powered from USB, does not require external power supply
- Adjustable ISP programming speed (50Hz to 8MHz SCK frequency)

<span id="page-3-0"></span>**-۳ اجزاء پروگرامر**

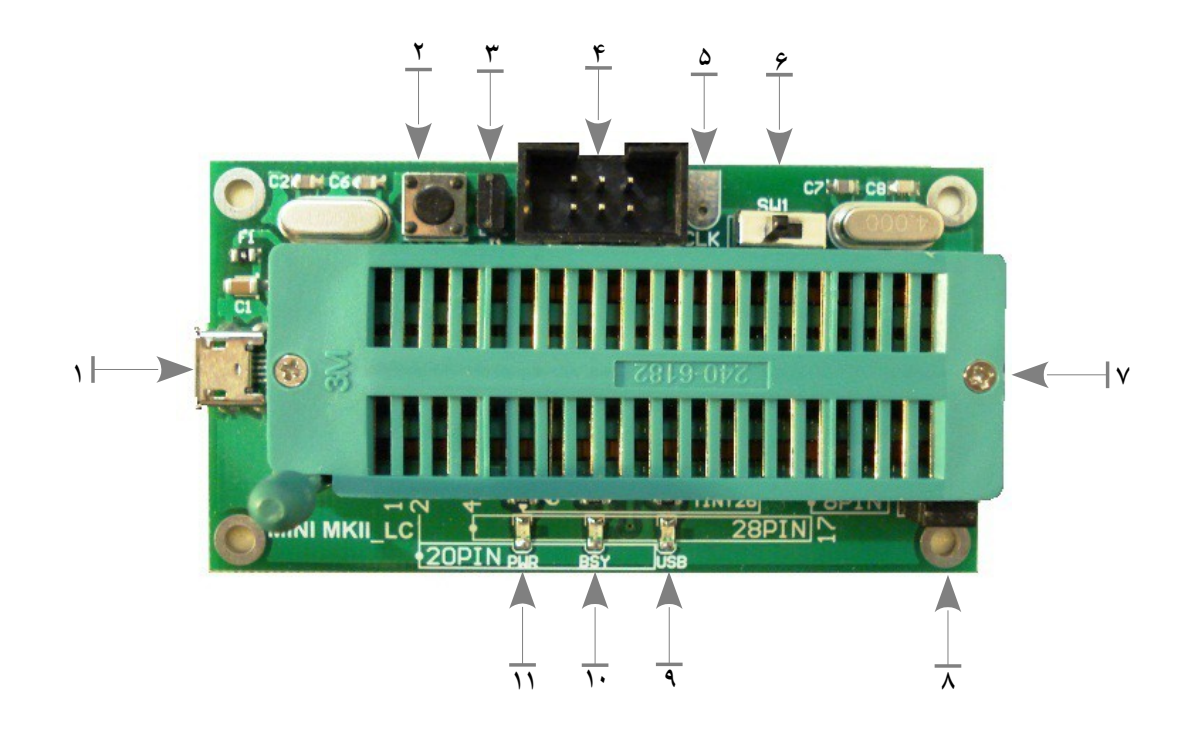

- 1) کانکتور USB Micro برای اتصال پروگرامر به پورت یو اس بی کامپیوتر. ۲) کلید فشاری 1S با دو عملکرد متفاوت (توضیحات بیشتر در بخش های بعد): بروزرسانی پروگرامر (وقتی جامپر 1J سرجای خود قرار داشته باشد). تغییر مد عملیاتی پروگرامر (وقتی جامپر 1J از سرجای خود برداشته شود). ۳) جامپر 1J که نقش کلید 1S را تعیین می کند. ۴) باکس هدر استاندارد ۳×۲ ISP برای پروگرام کردن میکروهایی که بر روی زیف سوکت قرار نمی گیرند. 5) اتصال CLK دارای پالس ساعت ۴ مگاهرتز به منظور استفاده به عنوان Clock Rescue) توضیحات بیشتر در بخش 5.5). ۶) کلید کشویی انتخاب تغذیه ی میکروکنترلر (Select Power(. این کلید می تواند در دو وضعیت مختلف قرار گیرد: **POWER USB**: با کشیدن این سوئیچ به سمت چپ (به سمت کZانکتور USB (نشZانگر USB روشZن
- شده و ولتاژ تغذیه میکروکنترلر متصل به باکس هدر شماره ۴ از پروگرامر تامین شده و نیازی به منبــع تغذیۀ جداگانه برای روشن کردن میکروکنترلر نیست. این ولتاژ برابر 5 = VCC ولت می باشد.
- **POWER I II**: با قرار گرفتن کلید در سمت راست و خاموش شدن نشـانگر USB، بایـد از منبـع تغذیه جداگانهی ۵ ولت برای روشن کردن میکروکنترلر متصل به باکس هدر شماره ۴ استفاده شود.

**تذکر:** عملکرد این کلید در واقع قطع یا وصل نمودن ولتاژ 5 ولت پورت USB کامپیوتر، به پایه ی شماره ی ۲ باکس هدر ISP میباشد. به عبارت دیگـر، ایـن کلیـد هیـچ تـأثیری بـر روی ولتـاژ اعمـالی بـه پایههـای زیفسوکت نداشته و ولتاژ تغذیهی میکروی قرار داده شده بر روی زیفسوکت، فارغ از وضعیت ایــن کلیــد، همیشه از پورت یو اس بی تأمین می گردد و قابل تغییر توسط کاربر نیست.

- ۷) زیف سوکت برای پروگرام کردن میکروهای دیپ از ۸ پایه تا ۴۰ پایه (نحـوهی قـرار دادن انـواع میکـرو، در قسمت پایین پروگرامر ترسیم شده است).
- ۸) جامپر 2J برای قطع و وصل نمودن اتصال کریستال ۴ مگاهرتز موجود بر روی پروگرامر، از پایه هZای زیZف سوکت (توضیحات بیشتر در بخش 5.5).
- ۹) نشانگر آبی: انتخاب منبع تغذیه میکروکنترلر. اگر این نشانگر روشن باشد تغذیه ی میکZروی متصZل بZه باکس هدر شماره ی ،۴ از پروگرامر تامین می شود.
- 1۰) نشانگر قرمز: مشغول به کار بودن پروگرامر. پروگرامر در حال پروگرام کردن میکرو و یا تبZZادل داده بZZا کامپیوتر می باشد.
	- 11) نشانگر سبز: روشن بودن و آماده به کار بودن پروگرامر را نشان می دهد.

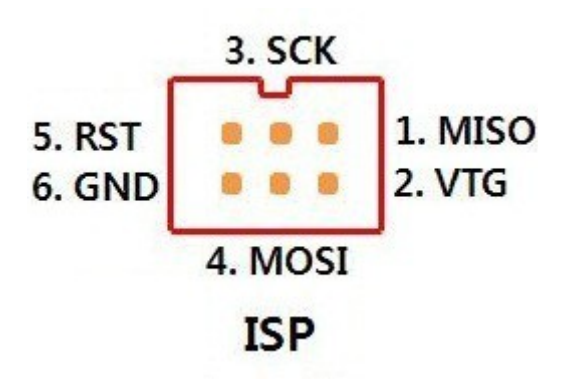

نمای باکس هدر استاندارد **ISP** برای پروگرام کردن **AVR** های 8 بیتی دارای این پروتکل

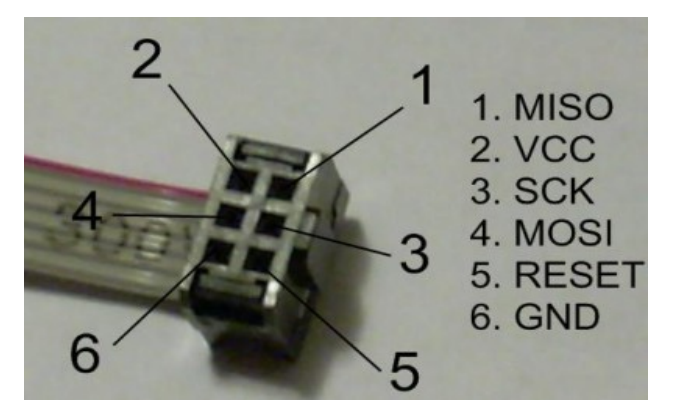

نحوۀ اتصال کانکتور **ISP**

**-۴ راه اندازی پروگرامر**

### <span id="page-5-3"></span><span id="page-5-2"></span><span id="page-5-1"></span><span id="page-5-0"></span>**۱.۴ نصب**

برای شناسایی پروگرامر توسط کامپیوتر باید نرم افزار Studio AVR یا Studio Atmel بر روی سیستم نصب شده باشد. در این صورت با اتصال پروگرامر به کامپیوتر و انجام مراحل نصب، درایورهای مربوطه نصب شده و آمـاده کار میشود. (به منظور دریافت رایگان آخرین نسخۀ این نرمافزار از سایت شرکت اتمــل، بــر روی <mark>این لینــک</mark> کلیــک کنید.)

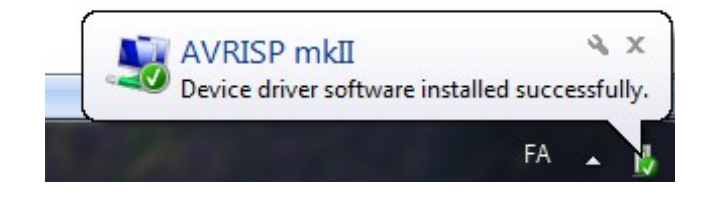

## **۲.۴ نصب تحت سیستم عامل ویندوز 8 Windows**

در سیستمعامل ویندوز ۸ و یا ۱۰ تنظیمات امنیتی به گونهای اسـت کـه امکـان نصـب درایورهـای ثبـت نشـده در مایکروسافت وجود ندارد. از این رو در هنگام نصب برنامـهٔ AVR Studio درایورهـای مربـوط بـه پروگرامـر نصـب نخواهند شد. برای رفع این محدودیت و مشکل، پیش از نصب این برنامه مراحل زیر را به ترتیـب انجــام دهیــد. (در حالی که پروگرامر به کامپیوتر متصل نباشد.)

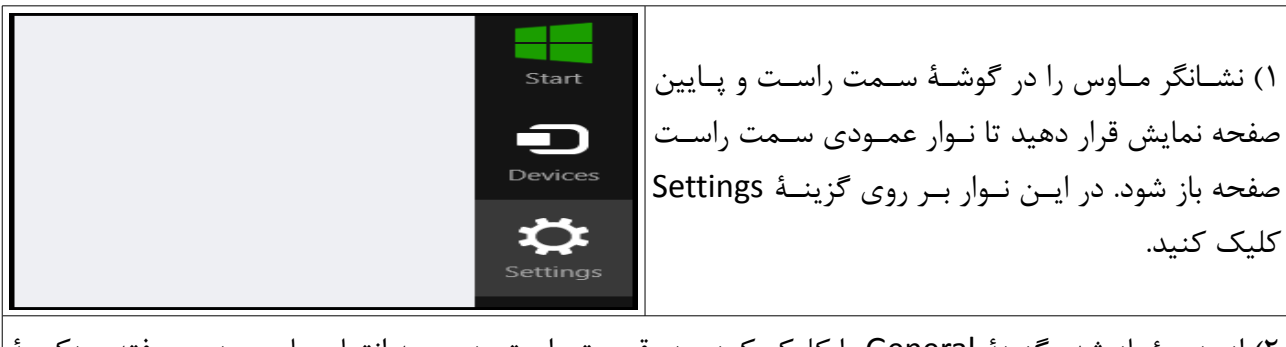

2) از پنجرۀ باز شده گزینۀ General را کلیک کرده، در قسمت راست پنجره به انتهای پایین پنجره رفته و دکمZZۀ now Restart را فشار دهید.

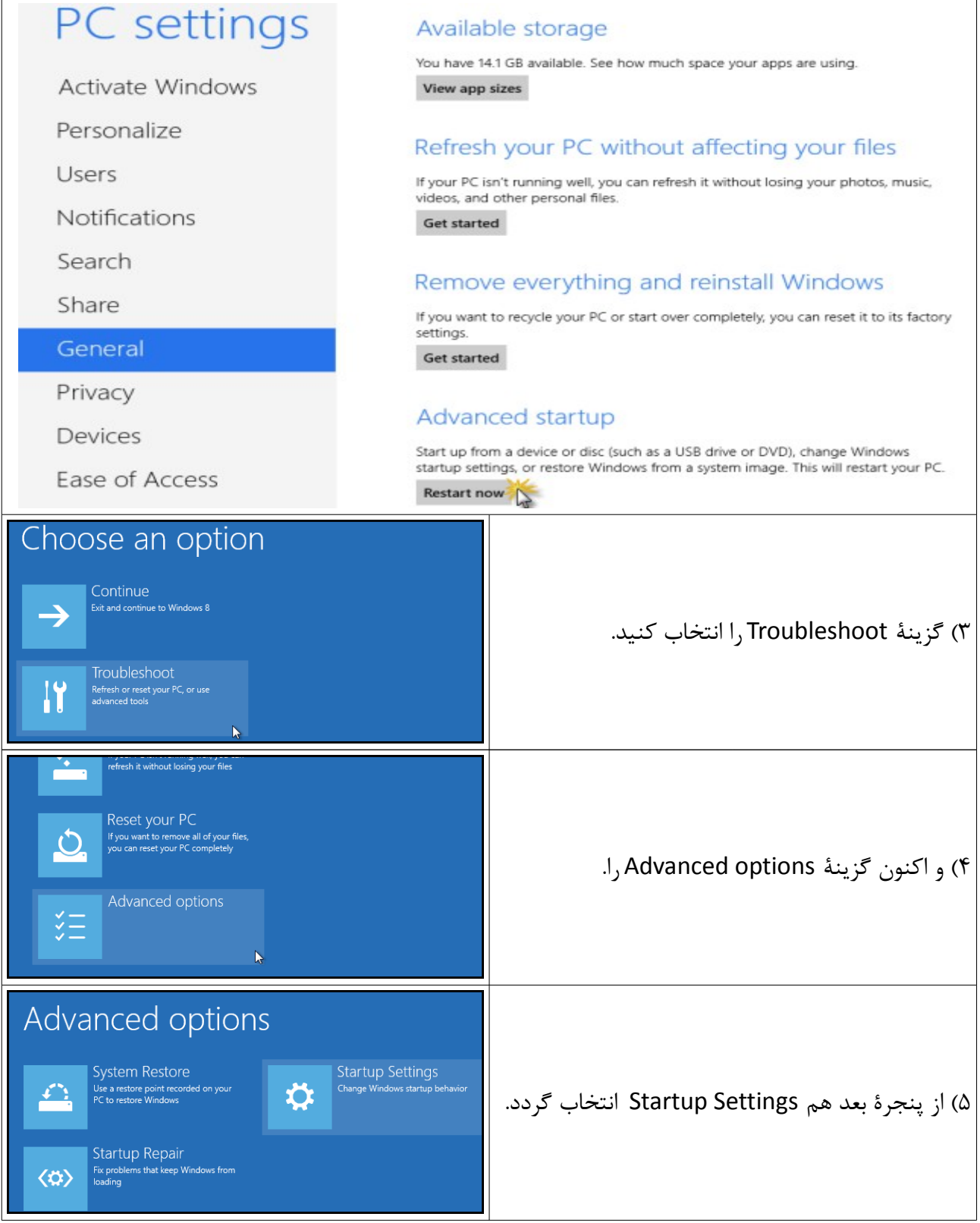

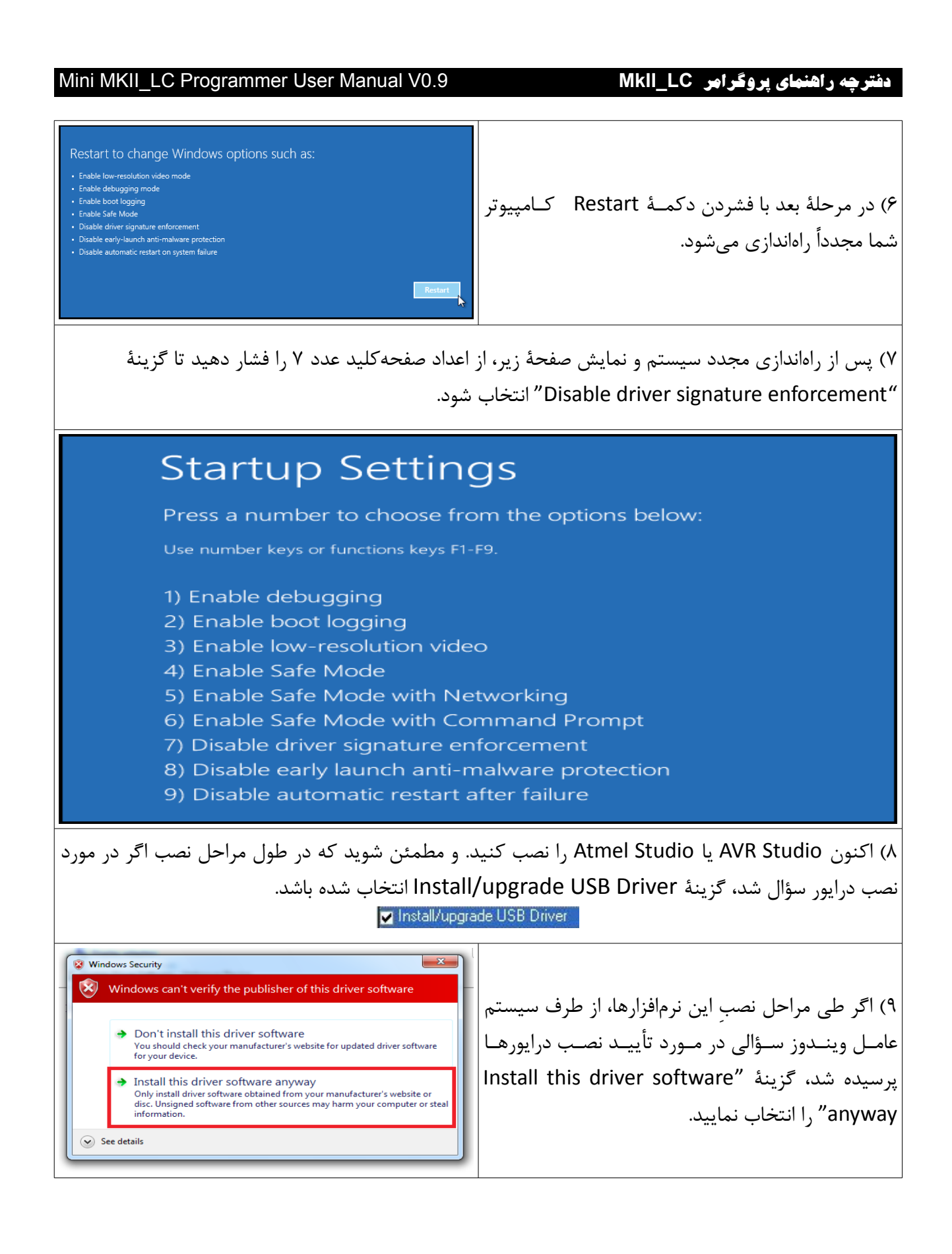

## <span id="page-8-2"></span><span id="page-8-1"></span><span id="page-8-0"></span>**-۵ استفاده از پروگرامر**

## **۱.۵ استفاده در محیط Studio Atmel**

برای استفاده از پروگرامر در محیط Studio AVR به منوی

Tools  $\rightarrow$  AVR Programming

رفته و گزینه AVRISP mkII را برای Tool انتخاب کنید. Device هم باید نام میکروکنترلری باشـد کـه قـرار است پروگرام شود.

حال با فشردن دکمه Apply، نرم افزار کنترل پروگرامر را به دست گرفته و آماده پروگرام کردن میکروکنترلر مZورد نظر می شود.

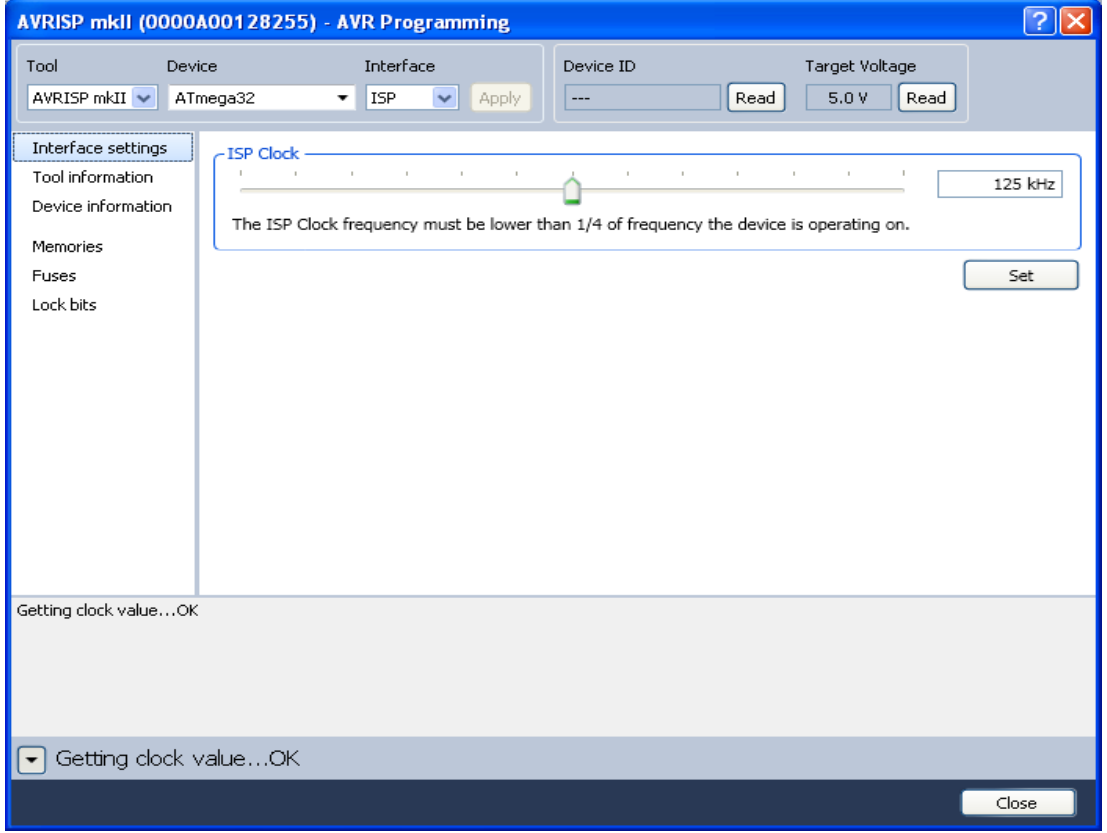

تغییر سرعت پروگرام کردن در حالت SPI (این مقدار باید کمتر از یک چهارم سرعت کل ک میکرو باشد)

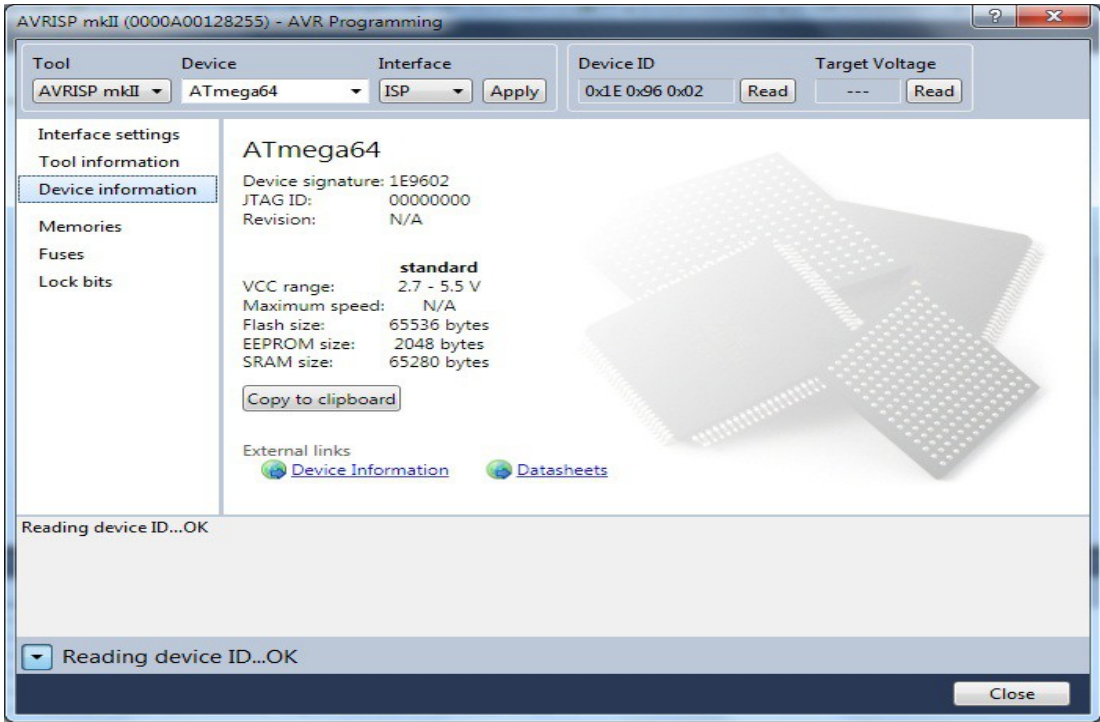

مشخصات میکروی مورد نظر

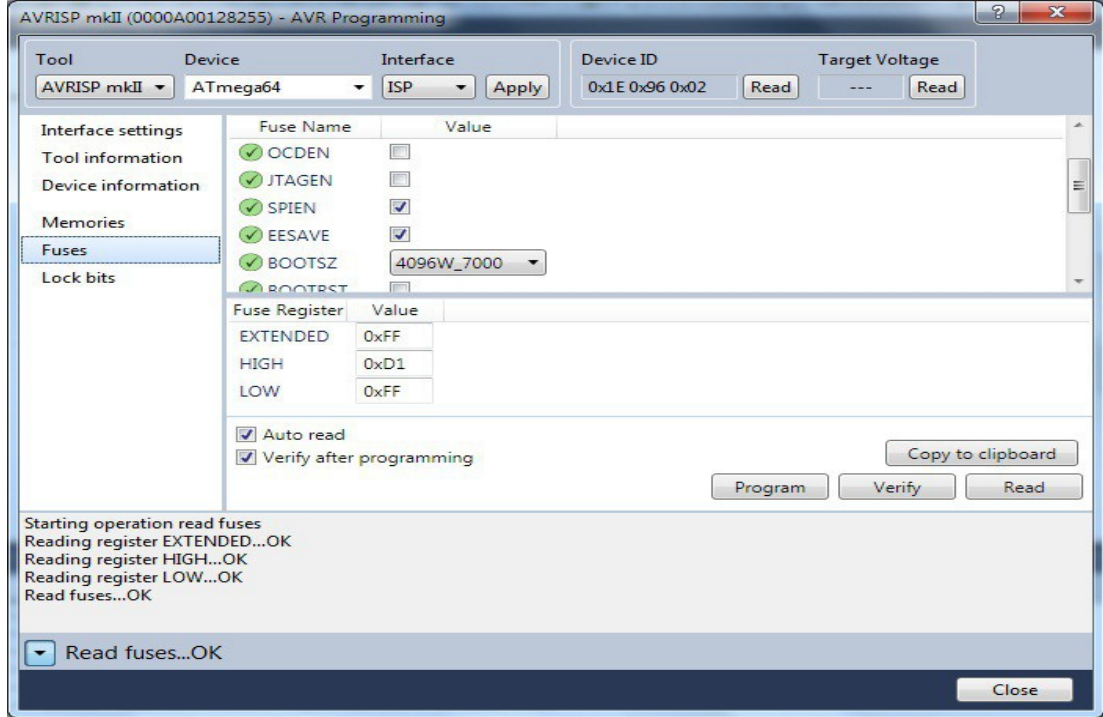

صفحۀ مربوط به تغییر مقادیر فیوز بیت ها

## <span id="page-10-0"></span>**۲.۵ به کارگیری در محیط CodeVisionAVR**

تذکر: توصیه می شود بهمنظور مواجههی هرچه کمتر با مشکلات مربـوط بـه نصـب و ســازگاری نرمافزارهـای اتمــل استودیو و کدویژن، و نیز بسکام، مخصوصاً در وینـدوز ۱۰، از آخریـن نسـخهی آنهـا (هماکنـون: اتمل|سـتودو ۷ و کدویژن ۳) استفاده شود. بنابر دلیلی که در بخش بعد (۴.۵) به آن اشاره شده است، بـرای اسـتفاده از پروگرامـر در محیـط کـد ویـژن، بایـد نرم افزار Studio AVR یا Studio Atmel نیز نصب شوند، بدین صورت که اگر از کد ویژن نسخه xx2.v استفاده می کنید، لزم است که Studio AVR نسخه xx4.v − ترجیحا نسخۀ 4.18 − هم روی سیستم نصب باشZد (می توانید علوه بر آن، نسخه 5 یا 6 را هم نصب کنید ولی کد ویژن به آنها نیازی ندارد). و اگر از کد ویژن نسخه v xx3. استفاده می کنید، نصب Studio Atmel نسخه xx6.v یا xx7.v کافی است و نیازی به نسخه 4 نیست.

از [این لینک](http://www.atmel.com/tools/STUDIOARCHIVE.aspx) می توانید لیست کاملی از نسخه های مختلف اتمل استودیو را مشاهده، و نسخۀ مورد نظر را دانلود کنید.

اگر نصب موارد بالا انجام نشود، هنگامی که در کد ویژن برای پروگرام کردن میکرو تلاش کنید، با خطائی شــبیه بــه شکل زیر مواجه خواهید شد:

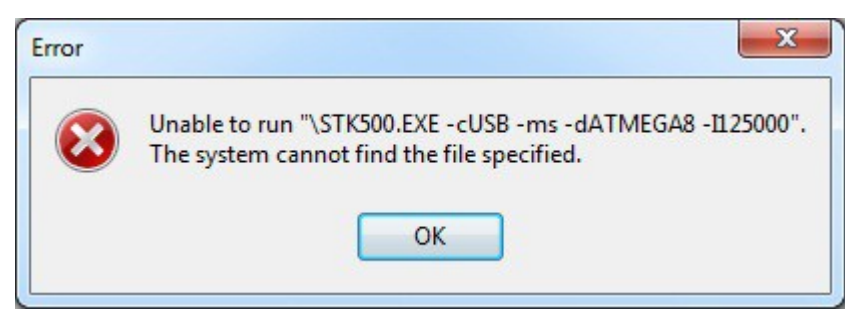

پس از نصب موارد بال، در محیط کامپایلر CodeVisionAVR به آدرس زیر رفته:

Settings → Programmer

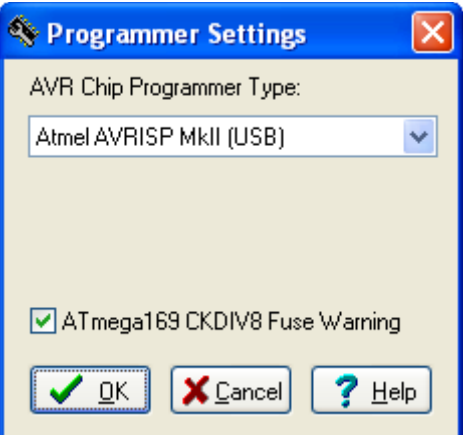

.دهید تغییر ATMEL AVRISP MkII - USB به را AVR Chip Programmer Type مقدار و اکنون می توانید در کد ویژن از پروگرامر استفاده کنید.

اگر از نسخه xx2.v کد ویژن استفاده می نمایید و به دلیلی از قبیل کمبود حافظۀ کامپیوتر مایZل بZه نصZب AVR Studio نسخۀ xx4.v علوه بر Studio Atmel نسخه 5 یا 6 نیستید، روشی وجود دارد که توسط آن می توانید از پروگرامر در کد ویژن ۲ بهره برید بدون آنکه نیازی به نصب استودیوی ۴ باشد (نسخه ۵ یا ۶ استودیو هنــوز هــم باید نصب باشد). برای استفاده از این روش، به طریق زیر عمل نمایید:

در محیط کد ویژن به آدرس زیر رفته،

Project  $\rightarrow$  Configure  $\rightarrow$  After Build  $\rightarrow$  Program Settings

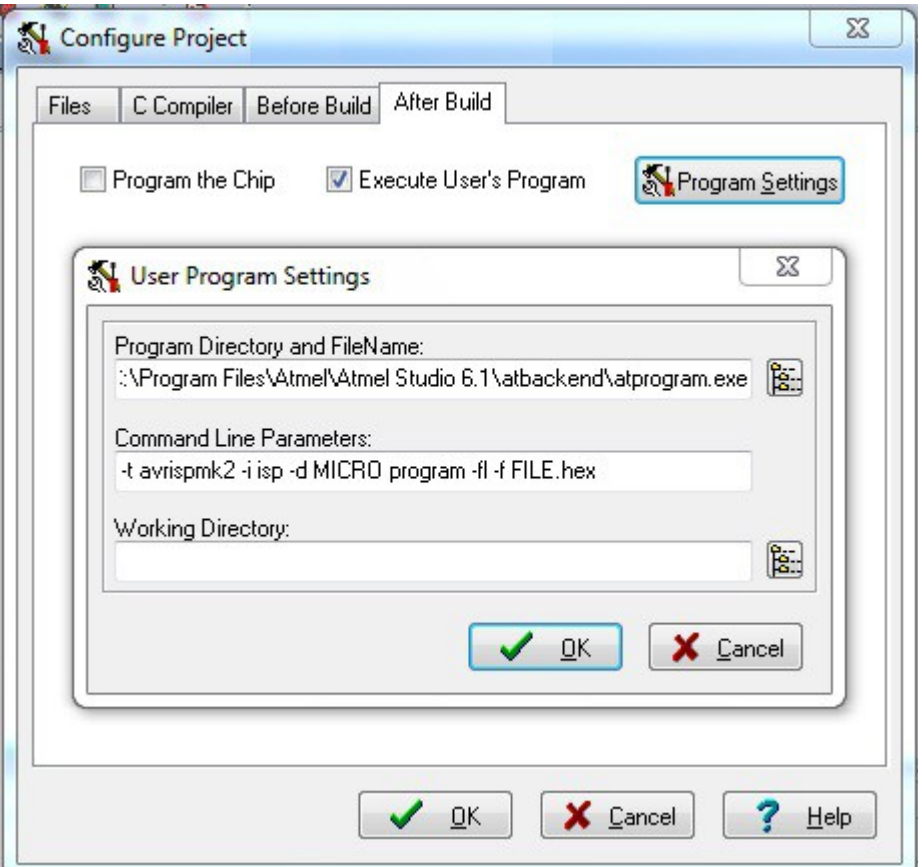

و مقادیر مربوطه را به شکل زیر تغییر دهید (اطلاعات بیشتر در مـورد ایـن پارامترهـا، در بخـش بعـدی یعنــی ۴.۵ موجود می باشد):

در خانۀ FileName and Directory Program آدرس فایل exe.atprogram را تایپ کنید.

به عنوان مثال:

C:\Program Files\Atmel\Atmel Studio 6.1\atbackend\atprogram.exe

در خانۀ دوم یعنی Parameters Line Command نیز خط زیر را قرار دهید: -t avrispmk2 -i isp -d MICRO program -fl -f "FILE\_ADDRESS"

و مقدار MICRO را به نام میکروی مورد نظر تغییر داده، و مقدار ADDRESS\_FILE را نیز به آدرس فایلی که قرار است بر روی حافظۀ میکرو ریخته شود تغییر دهید (فایلهای هگزی را که کد ویژن تولید می کند، در پوشه ای به نZام

Exe در داخل پوشۀ پروژۀ مورد نظر قرار دارد). مثل اگر میکروی ما یک میکروی مگا 8 باشد و فایل هگز نیز با نZZام test در دایرکتوری D قرار گرفته باشد، خط بال به صورت زیر در خواهد آمد: -t avrispmk2 -i isp -d atmega8 program -fl -f "D:\test.hex"

به منظور کسب اطلعات بیشتر پیرامون این پارامترها، به بخش (۴.5) مراجعه شود. علوه بر این، مطمئن شوید که گزینۀ Chip the Program غیر فعال، و گزینۀ Program s'User Execute فعال باشد.

اکنون هر بار که پروژۀ خود را در کد ویژن کامپایل میکنید (با کلیدهای میانبر CTRL+F9)، پنجرهای باز میشــود که اطلاعات مربوط به کامپایل در آن نمایش داده شده، و اگر برنامه خطایی نداشته و بطور کامل کامپایل شـــود، در پایین پنجرۀ مذکور دکمه ای نشان داده می شود که با فشردن آن میکروی مورد نظر پروگرام می شود.

Execute User's Program

لزم به ذکر است که با فشردن این دکمه، یک پنجرۀ خط فرمان به مدت کسری از ثانیه و یا در طولنی ترین حZالت فقط چند ثانیه باز شده، میکرو را پروگرام کرده، و سپس به طور خودکار بسته می شود. بنابراین امکان دیدن مراحل پروگرامینگ و اینکه آیا عملیات پروگرام کردن به طور کامل و صحیح انجام گرفته یا نه، وجود ندارد

همان طور که در ابتدای این بخش گفته شد، درصورتی که آخرین نسـخه از نرمافزارهـای مـورد نیــاز خــود را نصـب نمایید، بسیاری از مشکلات مربوط به عدم همخوانی این نرمافزارها با یکدیگر، بهصورت خودکار برطرف شده و تنهــا با نصب اتمل استودیو و سپس کدویژن، و انتخاب صحیح نـام پروگرامـر از قسـمت تنظیمـات کـدویژن، بـه راحـتی می توانید شروع به کار با پروگرامر نمایید. این مطلب در مـورد اسـتفاده از پروگرامـر در محیـط بسـکام نیـز صـدق می کند.

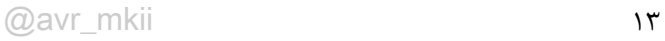

X Cancel

<span id="page-13-0"></span>

## **۳.۵ به کارگیری در محیط AVR-BASCOM**

پیش از آمادهسازی پروگرامر برای کار در محیط بسکام، بایـد پروگرامـر در محیـط AVR Studio یـا Atmel Studio شناسایی شده و بتوان به آن متصل شده و پروگرام نمود. در غیر این صورت، پیش از ادامۀ کار لزم است این مشکل برطرف شود. پروگرامر تنها زمانی در محیط BASCOM کار خواهد کرد که در نرم افزار اصلی خود قابل استفاده باشد! این مطلب در قسمت manager device ویندوز هم قابل بررسی است.

right click Computer  $\rightarrow$  manage  $\rightarrow$  device manager

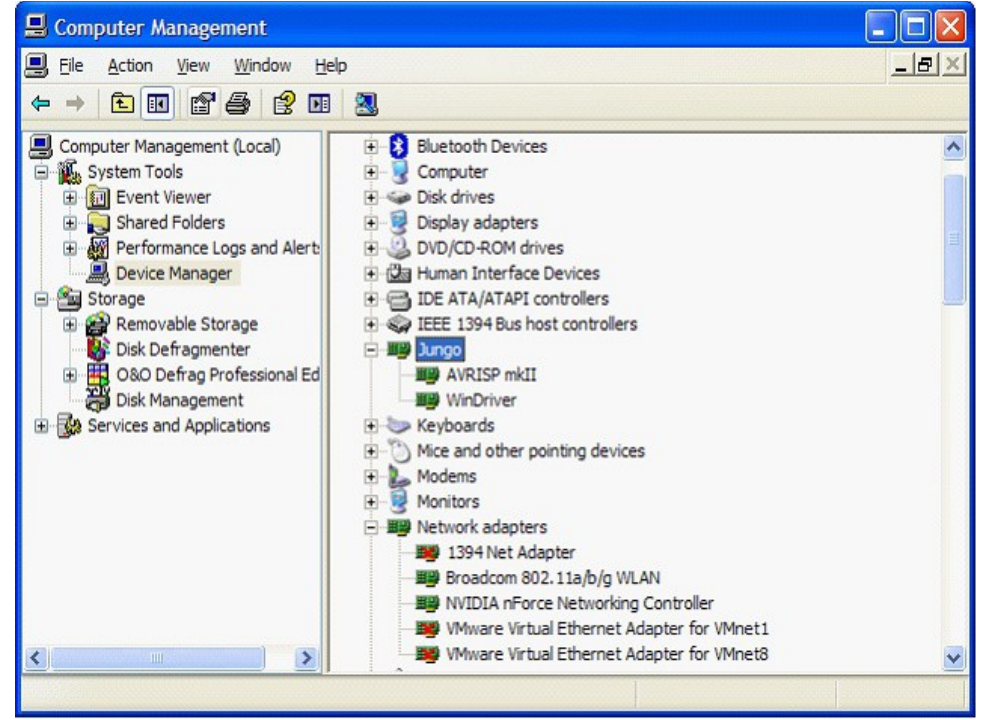

در تصویر بال می توان مشاهده نمود که درایور جانگو که Studio Atmel از آن برای اتصال به پروگرامرهای USB استفاده می کند، و نیز درایور mkII AVRISP برای شناساندن پروگرامر به کامپیوتر، نصب شده اند. با نصب AVR Studio یا Studio به همراه درایورهای مربوطه (گزینۀ نصب درایورها در ابتدای مرحلـهٔ نصب این نرمافزارهـا انتخـاب شـده باشـد)، JUNGO و WinDriver بهطـور خودکـار نصـب می شـوند؛ و عبـارت mkII AVRISP تنها زمانی در زیر جانگو اضافه می شود که پروگرامر به کامپیوتر وصل باشد.

پیش از نصب درایورهای سختافزاری مورد نیاز بسکام کـه تنهـا یـک بـار انجـام می شـود، لازم اسـت پروگرامـر در وضعیت کاری سازگار با بسکام قرار گیرد. بدین منظور جامپر 1J را از جای خود خارج نمZوده و سZپس کلیZد 1S را یک بار فشار دهید. حال چراغ های پروگرامر 5 مرتبه چشمک خواهند زد که نشان دهنده ی قرار گرفتن پروگرامر در وضعیت سازگار با بسکام است. اکنون می توانید جامپر را در سرجای خود قرار دهید. درصورت نیاز به بازگشت به مد سازگار با اتمل استودیو و کدویژن، مجدداً جامپر را درآورده و کلید را بفشارید تا چراغها به تعداد ۲ مرتبه چشـــمک بزنند. پروگرامر به صورت پیش فرض در مد سازگار با اتمل استودیو به مشتریان تحویل داده می شود.

به منظور کار با پروگرامر در محیط بسکام، نیاز به نصب درایور LIBUSB می باشد کـه نرم افزارهـای زیـادی از جملـه FLIP Atmel از آن بهره می برند. این درایور در دو مد Filter و DEVICE قابل نصب است. پس از نصب آن در مد فیلتر، پروگرامر توسط بسکام قابل شناسایی و استفاده خواهد بود. بهتر است پیش از نصب درایور LIBUSB، یک نقطۀ بازگشت (point restore (ایجاد کنید. هنگام نصب درایور USB، تمامی دستگاههای متصل به پورت USB را جدا کنید. نیز واضح اسـت کـه نصـب این درایور از روی حافظۀ فلشی که به پورت USB متصل باشد، غیر ممکن خواهد بود. دانلود LIBUSB از [این لینک](http://sourceforge.net/apps/trac/libusb-win32/wiki) امکان پذیر بوده و بر روی لوح فشرده نیز موجود است 'LIBUSB '. .نمایید اجرا را libusb-win32-devel-filter-X.X.X.X.exe فایل این فایل یک فایل اجرایی قابل نصب بوده و برای نصب آن نیاز به یک حساب کاربری از نوع مدیر (ادمین) می باشد. پس از نصب LIBUSB می توانید از صحت نصب آن اطمینان حاصل کنید: رZZاگ .کنید اجرا را testlibusb**-**win.exe فایل و رفته Program Files\LibUSB-Win32\bin پوشۀ به LIBUSB درست نصب شده باشد، پنجرهای باز می شود که نمایش دهندۀ تمامی دستگاههای متصل به در گــاه USB می باشد. اگر این فایل اجرا نشد، عملیات نصب را در مد سازگار با ویندوز XP انجام دهید (کلیک راست روی فایل و انتخاب حالت mode Compatibility) 2 Pack Service (XP Windows مذکور، و سپس اجرا).

اگر . - exe win testlibusb درست کار کند، می توانید به مرحلۀ بعدی که نصب فیلتر است وارد شوید.

- پروگرامر را اگر به کامپیوتر وصل نیست متصل کنید.
- برنامۀ **exe.win-filter-install** را از پوشۀ BIN اجرا کنید.
	- پنجرۀ زیر را مشاهده خواهید نمود:

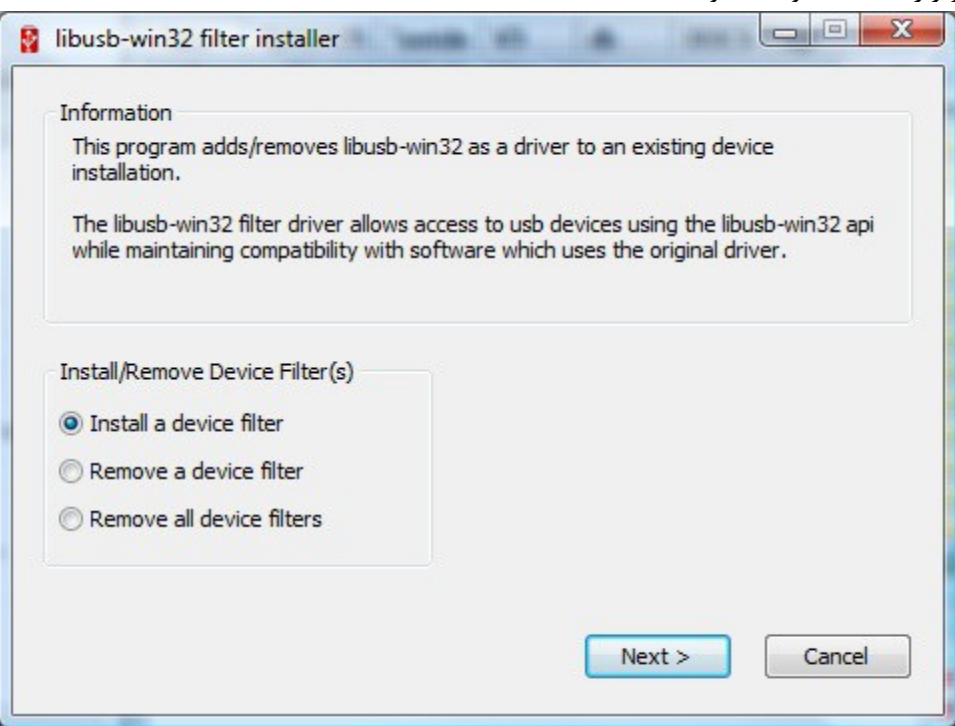

گزینۀ 'filter device a Install 'را انتخاب کرده و دکمۀ Next را فشار دهید.

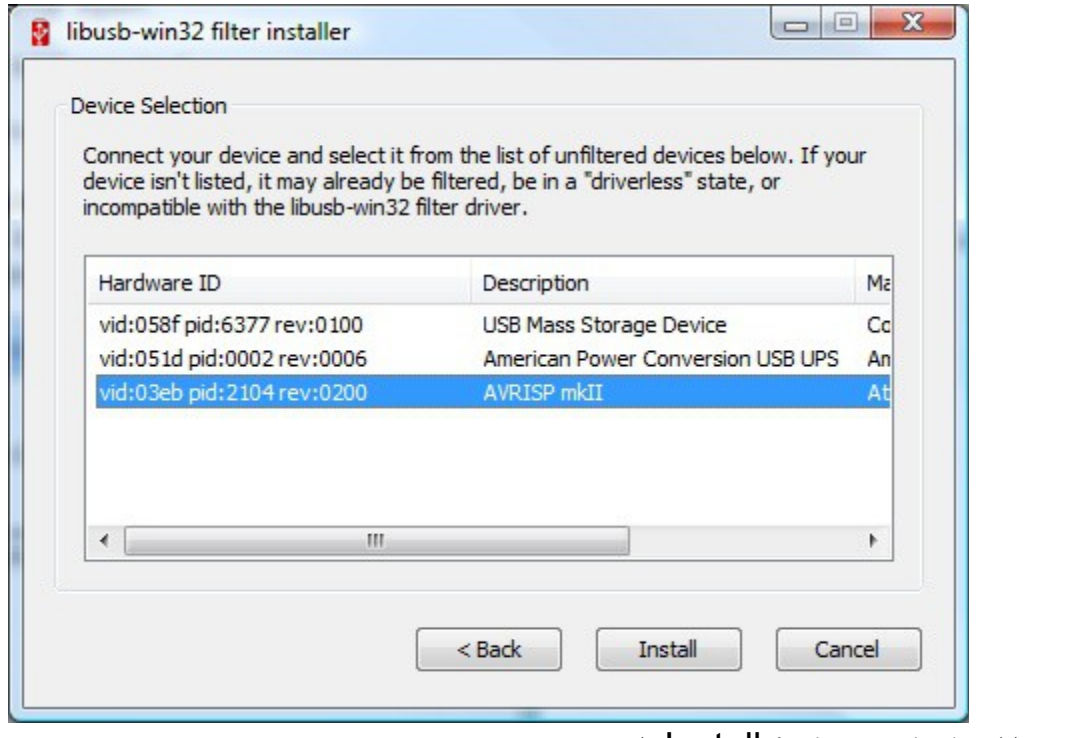

پروگرامر را انتخاب کرده و دکمۀ Install را بزنید.

پس از چند لحظه، پیام تأیید نصب نمایش داده می شود.

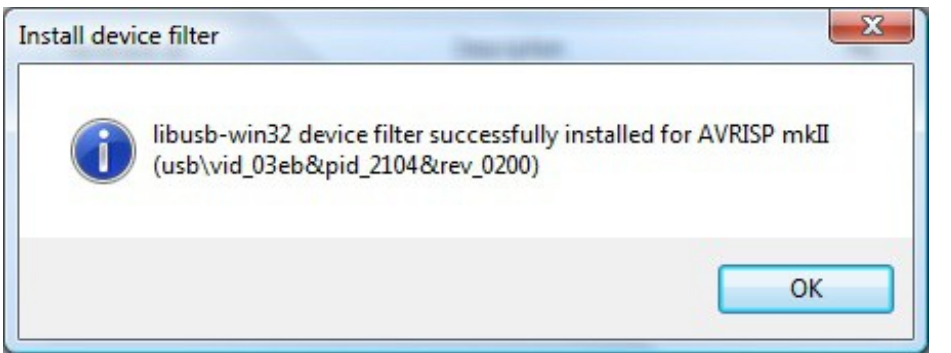

اکنون پروگرامر در BASCOM قابل استفاده است. کافی است نام پروگرامر را از لیست پروگرامرهـا انتخـاب کـرده، و مقدار timeout را برابر 100ms قرار دهید.

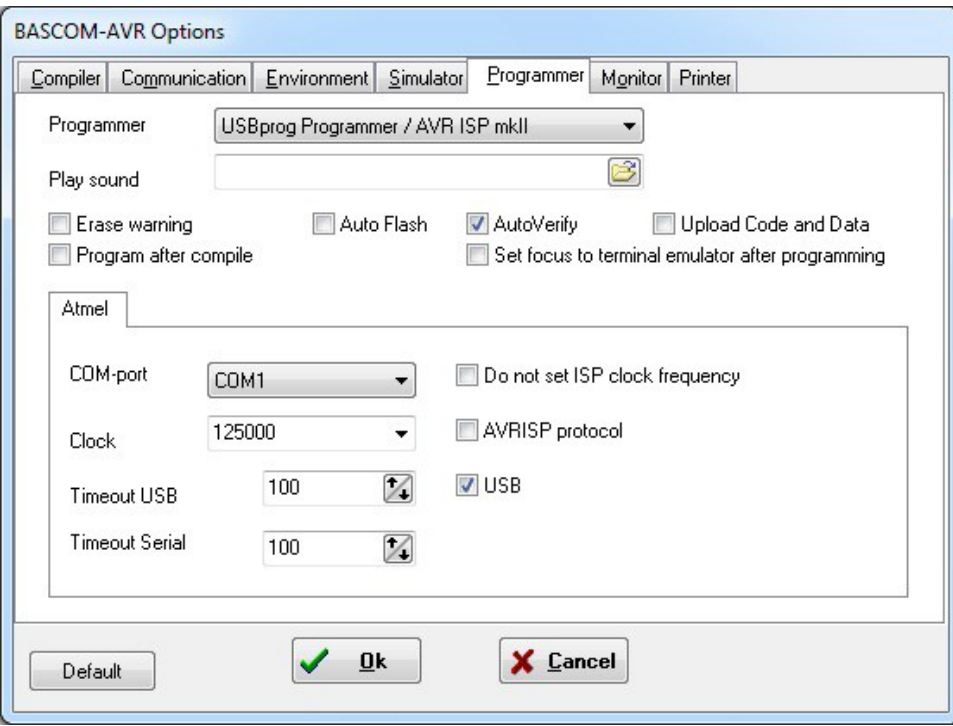

BASCOM-AVR  $\rightarrow$  Options  $\rightarrow$  Programmer  $\rightarrow$  USBprog Programmer / AVR ISP mkII برای بال بردن سرعت پروگرام، می توانید این مقدار را کاهش دهید. اما اگر با کاهش آن، در هنگام پروگرام کردن بZZا پیام خطا مواجه شدید، مقدارش را افزایش دهید. معمولاً 100ms در همۀ شرایط مناسب بوده و عملیات پروگــرام بدون خطا انجام خواهد شد.

**تذکر:** هرگاه بعد از انجام مراحل فوق مایل بودید مجددا از پروگرامر در نرم افزار اتمل استودیو یZا کZدویژن اسZتفاده نمایید، کافی است جامپر 1J را درآورده، کلید 1S را یک بار فشار داده تا چراغ های پروگرامر ۲ بار چشمک بزننZZد و سپس جامپر را بر سرجای خود قرار دهید.

## <span id="page-16-0"></span>**۱.۳.۵ روش کلی برای تغییر مد پروگرامر**

درواقع اگر مراحل فوق یعنی نصب درایورهای سازگار با اتمل استودیو و نیــز نصــب درایورهــای ســازگار بــا بســکام، درایورها بهدرستی انجام گیرند، آنگاه روش کلی برای قرار دادن پروگرامـر در وضـعیت سـازگار بـا اتمـل اسـتودیو و کدویژن، یا بسکام، همانی خواهد بود که در پاراگراف بال اشاره شد: درآوردن جامپر 1**L،** و یک بار فشار دادن دکمه S1 و رها کردن آن؛ اگر چراغها ۲ بیار چشیمک زدنید، پروگرامبر در وضعیت سازگار با اتمل استودیو است؛ اگر ۵ بار چشمک زدند، پروگرامر در وضعیت سازگار با بسکام قـرار دارد. بعــد از انجام این کار می توان جامپر را سر جای خود قرار داد.

## <span id="page-17-0"></span>**۴.۵ بکار گیری پروگرامر در خط فرمان ویندوز - I)CLI (utility line Command**

اگر مایل به استفاده از پروگرامر در محیط خط فرمان ویندوز نیستید، و مشکلی هـم در اسـتفاده از پروگرامـر در محیط نرم افزار کد ویژن ندارید، می توانید از خواندن این بخش صرف نظر کنید.

در ابتدا توضیح مختصری در مورد ساختار و فرآیندی کـه نرمافزارهـای AVR Studio و Atmel Studio از آن برای پروگرام کردن میکروها استفاده می کنند داده می شود.

 در نسخه 4 نرم افزار Studio AVR از ابزاری به نام exe500.STK برای پروگرام کردن میکروها استفاده می شد. این ابزار به طور خودکار همزمان با نصب برنامۀ اصلی، نصب می شود. اما در نسخۀ ۶ به بعد این نرمافزار کــه بــا نــام Atmel Studio ارائه می شود دیگر خبری از این ابزار نیست. در عوض، ابزار دیگری بـه نـام atprogram.exe جایگزین آن شده که تمامی عملیات پروگرامینگ برای میکروهای مختلف و پروگرامرهـای متفـاوت فقـط از طریـق همین ابزار انجام می گیرد. این ابزار رابط گرافیکی نداشته و دسترسی به آن از طریق خط فرمان ویندوز و یــا ایجــاد فایل های اجرایی batch که توسط خود کاربران نوشته می شود، امکان پذیر است.

نرمافزارهایی از قبیل CodeVisionAVR در نسخههای پـایین خـود از ابـزار STK500 بـرای پروگـرام کـردن استفاده می کنند. بنابراین نیازمند آن می باشند که حتما نسخه 4 از AVR Studio روی سیستم نصب باشـد. امـا نسخههای بالاتر این نرمافزارها (مثلا کدویژن نسخۀ 3) خـود را بـا نرمافـزار شـرکت اتمـل بـه روز کـرده، و از ابـزار exe.atprogram هم می توانند استفاده کنند.

بنابراین توضیحاتی که در ادامۀ این فصل ارائه شده است برای کسانی سودمند است که بخواهند در محیط خــط فرمان ویندوز و بدون هیچ رابط کاربری گرافیکی میکروی خود را پروگرام کنند؛ و یا کسانی که بخواهند از نرماف زار کدویژن نسخۀ v2.xx برای پروگرامینگ استفاده نمایند، بدون آنکه احتیاجی به نصب نسـخۀ 4 از نرمافـزار AVR Studio باشد.

با استفاده از atprogram.exe شما می توانید

- فایلهای bin ، hex ، یا elf را بر روی میکروی مورد نظر پروگرام کنید.
	- از صحت عملیات پروگرامینگ اطمینان حاصل کنید.
- عملیات خواندن، نوشتن، و پا ک کردن را بر روی حافظه های مختلف میکرو انجام دهید.
- فیوز بیتها، قفل های سخت افزاری، بیتهای امنیتی، صفحۀ کاربری، و امضاهای کاربری را تغییر دهید.
	- فایل های production را بر روی میکرو پروگرام کنید.
	- لیست از تمامی پروگرامرهای متصل به کامپیوتر را بدست آورید.
		- نوع و سرعت پروتکل پروگرامینگ را تغییر دهید.

فایل production نوع خاصی از فایلهای elf است کـه حـاوی محتویــات حافظههــای EEPROM ، FLASH ، و امضاهای کاربری (فقط در XMEGA)، و نیز فیوزبیتها و لاک بیتها، به صورت یک فایل واحد می باشد.

برای دسترسی به این ابزار، به آدرس زیر بروید:

Start → All Programs → Atmel → Atmel Studio 6.x Command Prompt

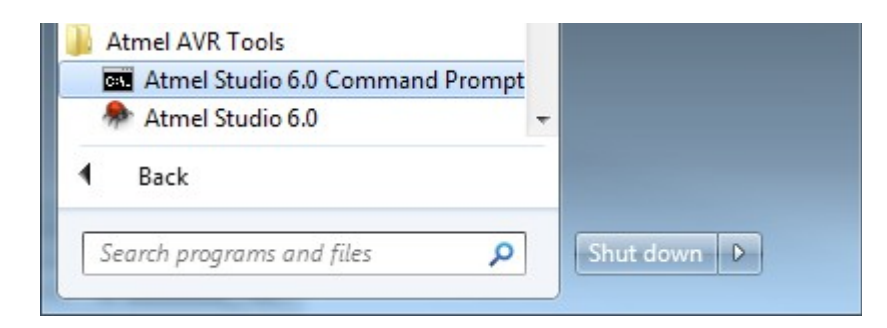

روش دیگر برای دسترسی به این برنامه، مستقیماً از طریق خط فرمان یــا Command Prompt وینــدوز اســت. بدین منظور به پوشه ای که نرم افزار x6. Studio Atmel در آن نصب شده بروید و با استفاده از جعبۀ جستجوی ویندوز که در گوشۀ سمت راست بالای پنجرۀ باز شده قرار دارد، به دنبال فایــل atprogram.exe بگردیــد. ایــن فایل معمول در یکی از دو پوشۀ زیر قرار دارد:

C:\Program Files\Atmel\Atmel Studio 6.X\avrdbg C:\Program Files\Atmel\Atmel Studio 6.X\atbackend

سپس یک خط فرمان باز کنید. سریع ترین روش آن است که در خانۀ جستجوی منوی استارت ویندوز 7 و بالتر، عبارت cmd را تایپ کنید:

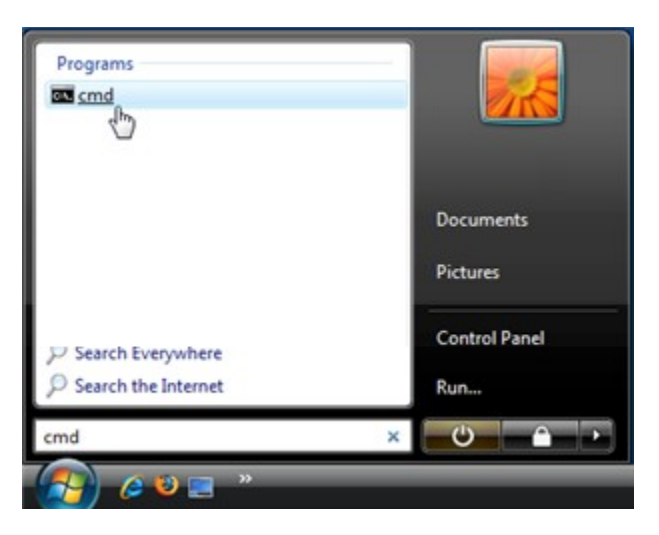

در پنجرۀ باز شده، آدرس خط فرمان را به آدرسی که در مرحلۀ قبل بدست آورده اید تغییر دهید. به عنوان مثال:

C:\>cd \Program Files\Atmel\Atmel Studio 6.1\atbackend

و سپس با تایپ عبارت atprogram این برنامه را اجرا نمایید:

C:\Program Files\Atmel\Atmel Studio 6.1\atbackend> atprogram

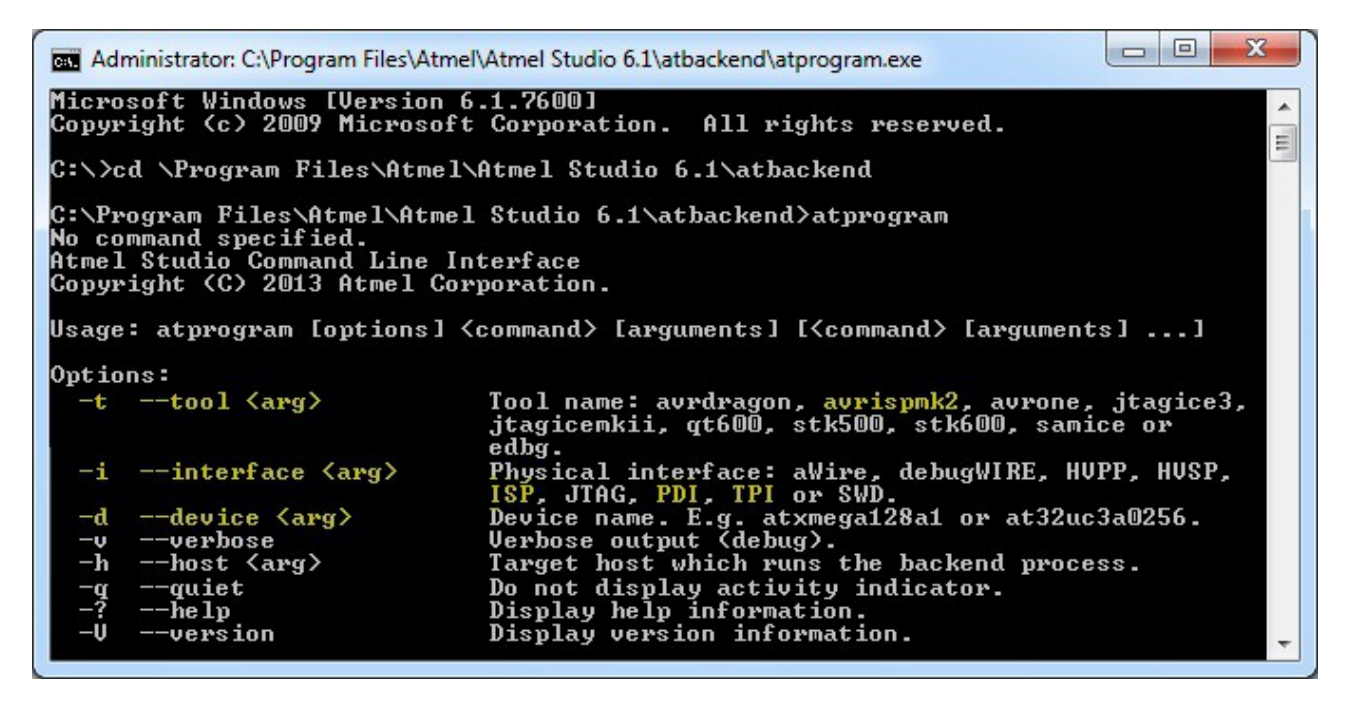

همان طور که در تصویر بالا مشاهده می شود، با اجرای برنـامه لیســتی از پارامترهـا و نیـز فرمان *هـ*ایی را کــه کــاربر می تواند بنابر نیاز خود تعیین کند، به همراه شرح مختصری دربارۀ هر یک از این پارامترها نشان داده می شوند. برای بدست آوردن اطلاعات کامل در مورد هر یک از این پارامترها و فرامین، کلمۀ help را بـه همـراه نــام پــارامتر مورد نظر تایپ کنید. به عنوان مثال با تایپ عبارت زیر توضیحات کامل دربارۀ آرگومان های مربوط به پروگرام کردن میکرو نشان داده می شود.

#### > atprogram help program

در ادامه به بررسی پارامترهایی که تعیین آنها توسط کاربر ضروری است پرداخته، و پس از آن توضیحات مختصـری پیرامون پارامترهای مربوط به فرامین خواندن و نوشتن و پروگرام کردن ارائه می شود.

### **پارامترهای ضروری**

عبارتند از: نام پروگرامر، پروتکل ارتباطی میان پروگرامر و میکرو، و نام میکروکنترلر.

نام پروگرامر (t -(: مقدار این پارامتر برای پروگرامر MKII باید برابر با 2avrispmk باشد.

پروتکل ارتباطی (i -(: این پارامتر برای پروگرامر MKII می تواند یکی از سه پروتکل PDI ،ISP ، و یا TPI باشد.

نام میکروکنترلر (d -(: نام میکروئی که قرار است پروگرام شود.

به عنوان مثال با تایپ عبارت زیر در خط فرمان، اطلاعات یک میکروی مگا ۸ که به پروگرامر متصـل اسـت نمــایش داده می شود. این کار با استفاده از فرمان info انجام می گیرد.

> atprogram -t avrispmk2 -i isp -d atmega8a info

## **فرامین اجرائی**

برخی فرمان هایی که بیشتر مورد استفاده قرار می گیرند عبارتند از:

chiperase, erase, info, program, verify

با توجه به اینکه نام هر یک از این فرامین گویای عملکرد آنها بوده، و علاوه بر این در خط فرمــان اطلاعــات کــاملی پیرامون هر یک از آنها می توان بدست آورد، لذا در ادامه فقط به بررسی فرمان پروگرامینگ پرداخته می شود.

## **فرمان** program

از این فرمان برای پروگرام کردن میکروی مورد نظر توسط فایلی کـه قبلاً کامپایـل شـده اسـت، اسـتفاده میشـود. آرگمان های ضروری این فرمان عبارتند از نام حافظهای که قرار است پروگرام شود، و آدرس فایلی که قرار اســت بــر روی میکرو ریخته شود. در ادامه متداول ترین مقادیر این آرگمان ها نام برده می شوند.

### **1) نام حافظۀ مورد نظر**

**fl-** برای پروگرام کردن فلش داخلی میکرو یا همان حافظۀ اصلی میکرو. **ee-** برای پروگرام کردن حافظۀ دائمی داده یا همان eeprom. **fs-** برای پروگرام کردن فیوز بیت های میکرو. **lb-** برای پروگرام کردن ل ک بیت ها یا همان قفل های سخت افزاری میکرو.

**2) آدرس فایل (**f**-(**، دومین آرگمانی است که لزم است مقZدار آن تعییZن شZود. ایZن آدرگمZان آدرس فایZل هگزی است که قرار است بر روی حافظۀ مورد نظر نوشته شود.

علاوه بر آرگمانهای ضروری بالا، می توان از آرگمانهای غیر ضروری دیگر نیز استفاده نمود. مثلا بـا اضـافه نمــودن آرگمان verify -- پس از عملیات پروگرامینگ صحت عملیات بررسی شده تا از درستی آن اطمینان حاصل شود. و یا افزودن آرگمان c- باعث می شود که پیش از پروگرام کردن، کل محتویات میکرو پا ک شود.

به عنوان مثال با وارد نمودن عبارت زیر در خط فرمان، محتویات فایل test که در دایرکتوری d قرار دارد ببر روی حافظۀ فلش میکروی مگا 8 متصل به پروگرامر ریخته شده و سپس از صحت عملیات اطمینان حاصل می شود.

> atprogram -t avrispmk2 -i isp -d atmega8a program -fl --verify -f d:\test.hex

تذکر: اگر آدرس فایل هگز دارای کاراکتر فاصله (Space (می باشد، کل آدرس را در بین دو کاراکتر "..." قرار دهید. به عنوان مثال:

> atprogram -t avrispmk2 -i isp -d atmega8a program -fl -f "d:\my folder\test.hex" نکته: علوه بر روش فوق، در محیط AVRdude نیز می توان به کمک فرامین متنی از پروگرامر استفاده نمود.

<span id="page-21-1"></span><span id="page-21-0"></span>

## **۵.۵ استفاده از کلک خارجی - Clock Rescue ISP**

گاهی فیوزبیت مربوط به انتخاب منبع کلاک میکروهای AVR به اشتباه برروی External Clock تنظیم می شود و یا به دلایلی از قبیل قطع شدن اتصالات در حین پروگرام کردن، مقدار این فیوز بیتها در وضعیت نامشخصی قــرار می گیرد. در چنین شرایطی لازم است برای پروگرام کردن مجدد میکرو و تنظیم صـحیح فیوزبیتهـا از یـک پـالس ساعت خارجی از قبیل سیگنال ژنراتور با دامنه ولتاژ مناسب استفاده گردد.

پروگرامر LC\_MKII Mini قابلیت تولید پالس ساعت مذکور را با فرکانس MHz4 و دارا می باشد. از این پالس به اصطلح Source Clock Rescue یا Clock Recovery نام برده می شود.

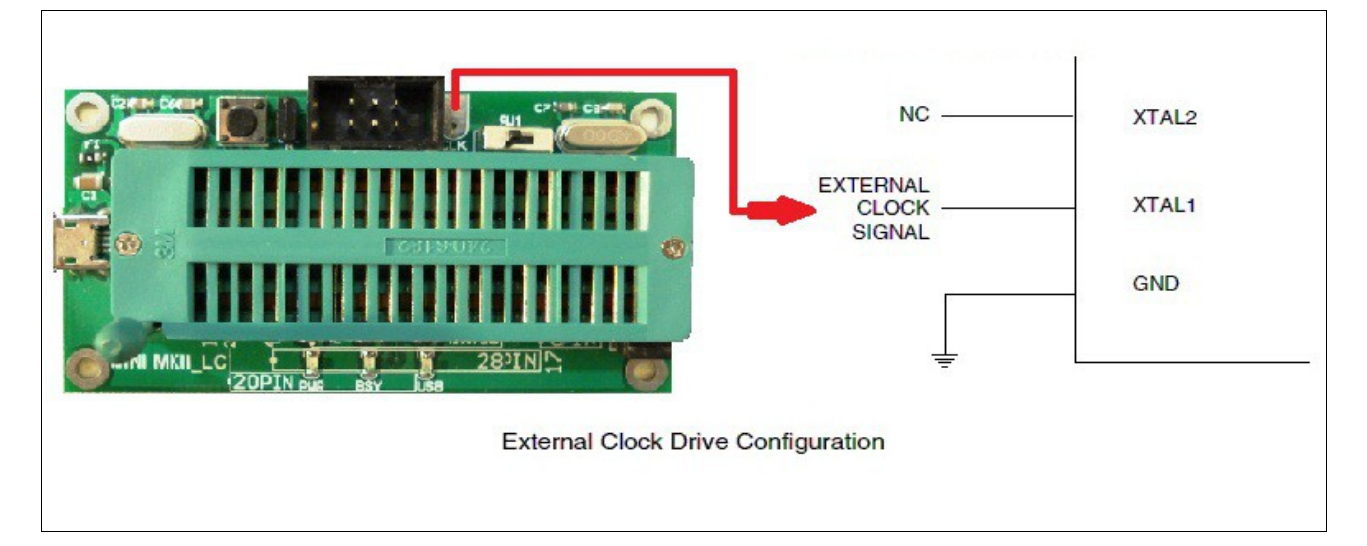

برای استفاده از این پالس ساعت، نقطه ای که با نام *CLK* در بالی پروگرامر مشخص شده است را بZه پایZZۀ 1XTAL میکروی مورد نظر متصل نمایید. پایۀ XTAL2 نیز به جایی وصـل نمی شـود. فرکـانس پروگرامینـگ یـا همـان ISP Clock) تصویر صفحۀ 9) را نیز بر روی kHz125 تنظیم کنید.

قذکر: پروگرامر، دارای یک کریستال ۴ مگاهرتز است که از طریق جامپر 12 به پایههای میکروی مورد نظر شما کــه بر روی زیف سوکت قرار می دهید متصل می شود. اگر به هر دلیلی مایلید اتصـال ایـن کریسـتال بـا میکـرو را قطـع نمایید، کافی است جامپر 2J را از جای خود خارج کنید.

و طبق این توضیحات، واضح است که اگر می خواهید بجای این کریستال، از Clock External برای پروگرام کردن میکروی قرار داده شده بر روی زیف سوکت استفاده کنید، علوه بر درآوردن جامپر 2J از جای خود، باید *CLK* را از طریق یک تکه سیم به پایهی XTAL1 میکروی روی زیف سوکت متصل کنید. این کار را می توانید از طریق متصــل کردن *CLK* به پایه ی سمت چپ جامپر 2J انجام دهید.

<span id="page-22-0"></span>

## **.۶ چند نکته و رفع مشکلت احتمالی**

- اگر وقتی که پروگرامر را به کامپیوتر متصل می کنید چراغ قرمز آن به طور مداوم روشن باقی بماند، نشانگر آن است که درایورهای آن به درستی نصب نشدهاند و سیسـتمعامل هنـوز پروگرامـر را نمیشناسـد. علـت عمده این مشکل نیز عدم نصب Studio AVR و یا نصب ناقص آن می باشد. معمول با نصب کامل و مجدد این نرمافزار، مشکل مذکور برطرف می گردد. در غیر این صورت مشـکل مربـوط بـه سیسـتمعامل کـامپیوتر می باشد.
- با اتصال پروگرامر به کامپیوتر، اگر چراغهای آن ۲ بار پشت سر هم چشمک زدند، پروگرامر در مد سازگار با اتمل استودیو و کدویژن است؛ و اگر 5 بار متوالی چشمک زدند، در حالت سازگار با بسکام. به منظور تغییر و جابه جایی بین این دو مد عملیاتی، کافی است جامپر 1J را درآورده و دکمه 1S را یک بار بفشارید.
- اگر در هنگام پروگرام کردن، چراغ قرمز پروگرامر به مدت طولانی روشن بـاقی مانـد، بیـانگر آن اسـت کـه خطایی در پروگرام کردن پیش آمده است. در ایـن حـالت پروگرامـر را از کـامپیوتر جـدا نمـوده، برنـامه را ببندید و عملیات پروگرام را مجددا از نو شروع نمایید.
	- برای استفاده از پروگرامر در محیط نرم افزار Avrdude باید libusb را نصب کنید.
- همان طور که در شکل بالا تذکر داده شده، فرکانس ISP Clock باید کمتر از یک چهـارم فرکــانس کلاک میکروی مورد نظر باشد.
- اگر پروگرامر قادر به اتصال و پروگرام کردن میکرو نباشد، آنقدر فرکانس ISP Clock را کاهش دهیـد تـا پروگرامر بتواند به پروگرامر متصل شود.
- در ویندوز ۱۰ (و یا ۸) اگر پس از نصب صحیح اتمل استودیو، باز هم پروگرامبر ببرای سیسـتمعامل قابـل شناسایی نبود و چراغ قرمز روشن باقی ماند، مراحل نصب درایور را به روشی که به طور مختصر در ادامه به آن اشاره می شود انجام دهید:

حـذف و پـاک کـردن تمـامی درایورهـای پروگرامـر، از طریــق device manager؛ متوقــف نمــودن BitLocker در صورت فعال بودن؛ راهاندازی مجدد ویندوز در مـد: پشـتیبانی از نصـب درایورهـای فاقـد مجوز، از طریق انتخاب گزینه ی زیر، از پانل سمت راست ویندوز:

PC-Settings → Update/Recovery → Recovery → Extended Start و انتخاب گزینه start windows without driver sign check؛ دانلود و نصب [LIBUSB](http://sourceforge.net/projects/libusb-win32/)؛ اتصال پروگرامر؛ اجرای exe.wizard-inf؛ انتخاب نام پروگرامر از لیست؛ زدن دکمه تایید؛ راه اندازی مجدد ویندوز.

 تذکر: نصب و راه اندازی و نیز استفاده از پروگرامر، بر روی انواع سیستم عامل ویندوز از جمله 8 7، ،XP، و 10 آزمایش شده و صحت عملکرد آن مورد تأیید قرار گرفته است. نیز، تمامی پروگرامرها پیش از ارسال به مشتریان و یا تحویل به نمایندگان فروش، حداقل یک بـار مـورد تسـت قـرار گرفتهانـد. لـذا تولیـد کننـده هیچ گونه مسئولیتی در قبال مسائل نرمافزاری کاربران و مشـکلات احتمـالی هنگـام نصـب درایــور برعهــده نخواهد گرفت و از ارایه ی راهنمایی های فراتر از آنچه در این دفترچه راهنما ذکر شده، معذور است.

## <span id="page-23-0"></span>**.۷ به روز رسانی پروگرامر - Update Firmware**

بهمنظور به روز رسانی یا تغییر ثابت افزار یا همان فرمور پروگرامر باید نرمافزار FLIP و یا DFU-Programmer ب روی کامپیوتر شما نصب شده باشد. آخرین نسخه از نرمافزار FLIP که توسط شرکت <u>[ATMEL](http://www.atmel.com/tools/flip.aspx)</u> توسعه داده شده، بـر روی CD قرار داده شده است. در ادامه به چگونگی به روز رسانی پروگرامر توسط این نرم افزار می پردازیم:

**نکته:** جدید ترین فایل به روز رسانی از [وبسایت](http://mkii.blogfa.com/) یا [کانال تلگرامی](https://t.me/avr_mkii) پروگرامر قابل دریافت است (و یا برای دریافت فایل

در حالی که جامپر 1J در سر جای خود قرار دارد، دکمه 1S واقع در سمت چپ بالی پروگرامر را فشار دهید. با این کار هر سه چراغ پروگرامر خاموش شده و نشان دهنده آن است که پروگرامـر آمـاده دریـافت نسـخه جدیـد فـرمور می باشد، البته در صورتی که سیستم عامل نیز پروگرامر را در این وضعیت شناخته باشد:

برای بررسی این موضوع در سیستمعامل ویندوز بـه قســمت Device Manager رفتـه و اگــر پروگرامــر توسـط کامپیوتر شما شناخته نشده است یعنی با علامت اخطار زرد رنگ نشان داده شده، درایور مربوط به وضـعیت بـه روز رسانی آن را طبق مراحل زیر نصب کنید.

در Manager Device بر روی آن کلیک راست کرده و گزینه Software Driver Update را انتخاب نمایید. - از پنجره باز شده گزینه software driver for computer my Browse را انتخاب کنید

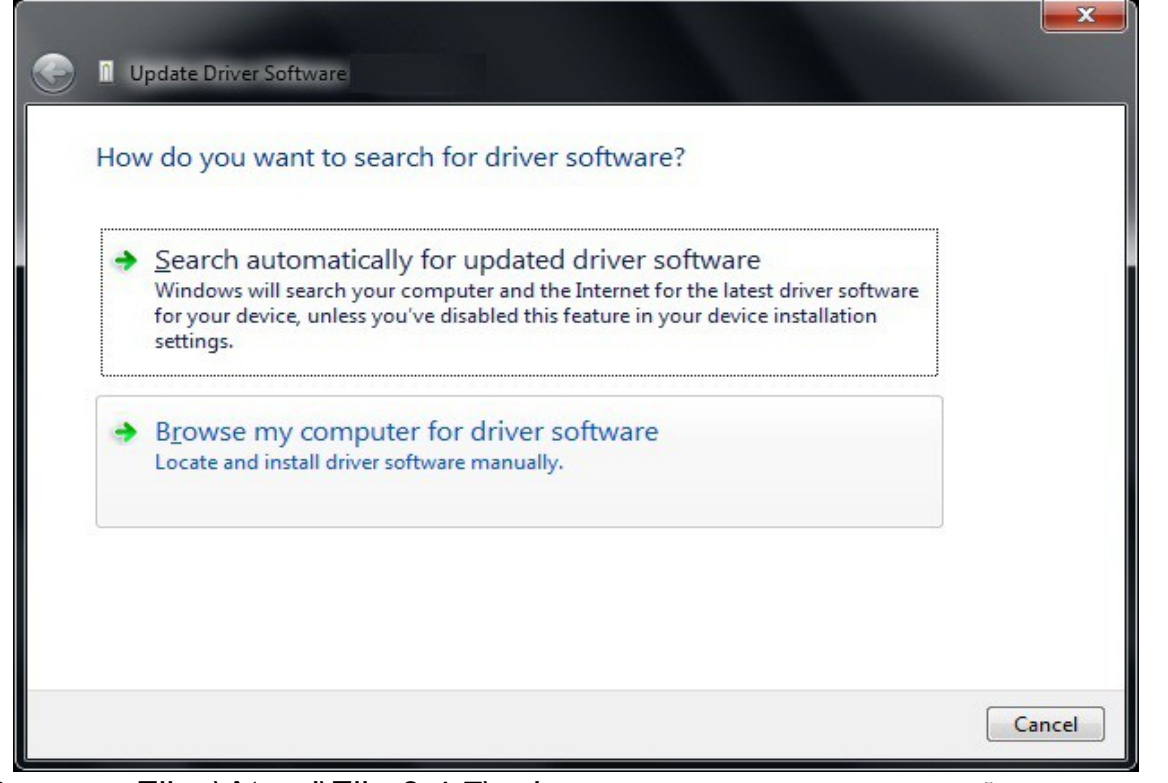

- در پنجره باز شده آدرس روبهرو را وارد نمایید: C:\Program Files\Atmel\Flip 3.4.7\usb

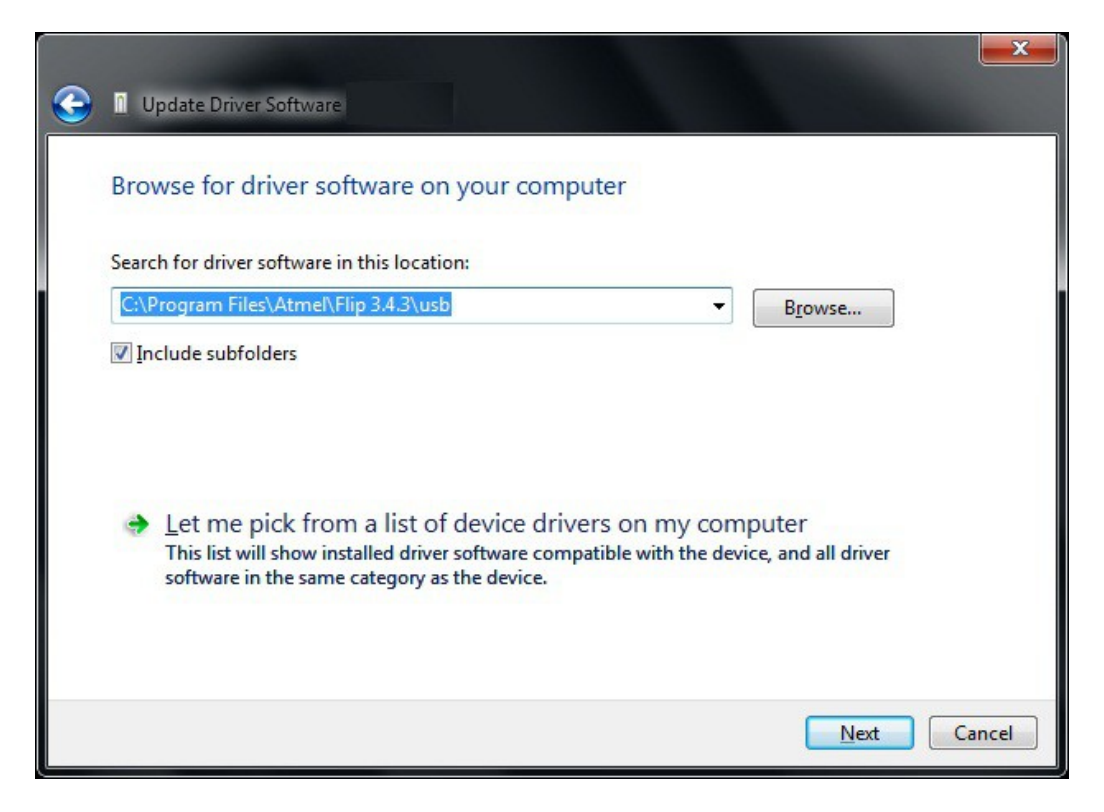

اگر مکان نصب نرم افزار FLIP بر روی سیستم شما متفاوت است آدرس بال را متناسب با آن تغییر دهید. - با فشردن دکمه Next عملیات نصب شروع شده و پس از چند لحظه درایور نصب شده و پروگرامر آمـاده بــه روز رسانی توسط نرم افزار FLIP خواهد بود.

اکنون مراحل کار را طبق تصاویر زیر انجام دهید: نرم افزار FLIP را اجرا نمایید.

 $-10x$ Tat Atmel Hip Elle Builler Device Settings Eelp ◎ 查古 ●  $\Rightarrow$ ATSOLISBL-22-C.perations Final FLASH Buffer Information  $512$  et are  $52$ , es $\sqrt{11}$ **None: 1288**  $\bullet$   $\triangleright$  Erane  $R$ enge $C \times 0 = 0 \times 0$ Device Boot Jos Checksum OxFF **O** F Dlark Credit Bootbacer Van | Reset Before Loading **C** Filemanan REX Filts:  $\bullet$   $\nabla$  Yerity ITE. Start Application | DP Reset Select EEPW3M  $-4$ un  $-$ Communication (3-+

بر روی آیکون chip کلیک کنید و یا از منوی Select → Device گزینه 162USB90AT را انتخاب کنید.

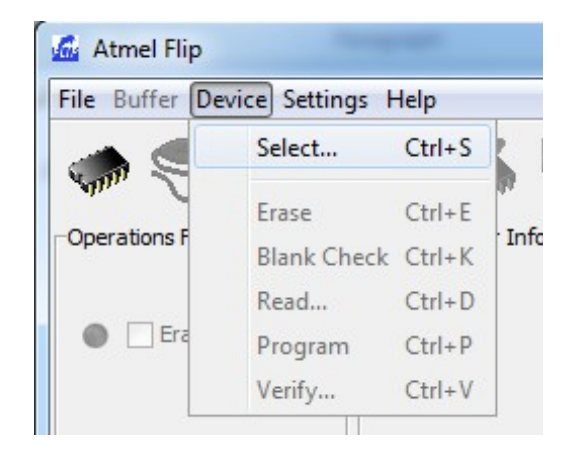

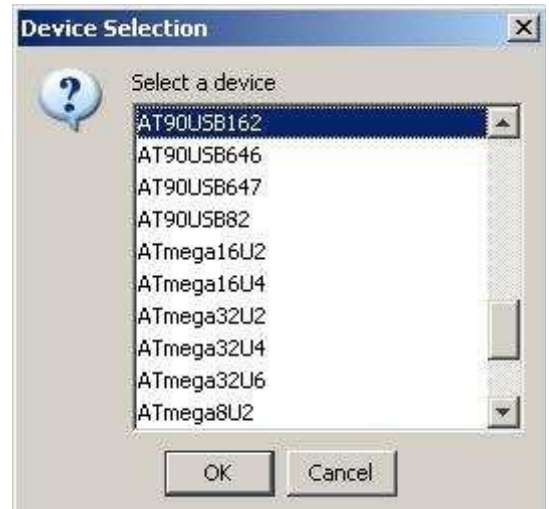

دکمه OK را فشار دهید.

بر روی آیکون cable USB کلیک کنید و از منوی ظاهر شده گزینه USB را انتخاب کرده و به پروگرامر متصل شوید.

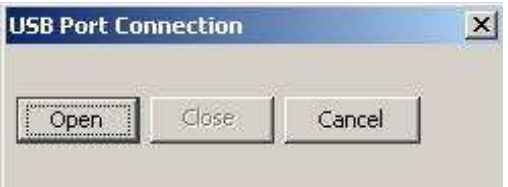

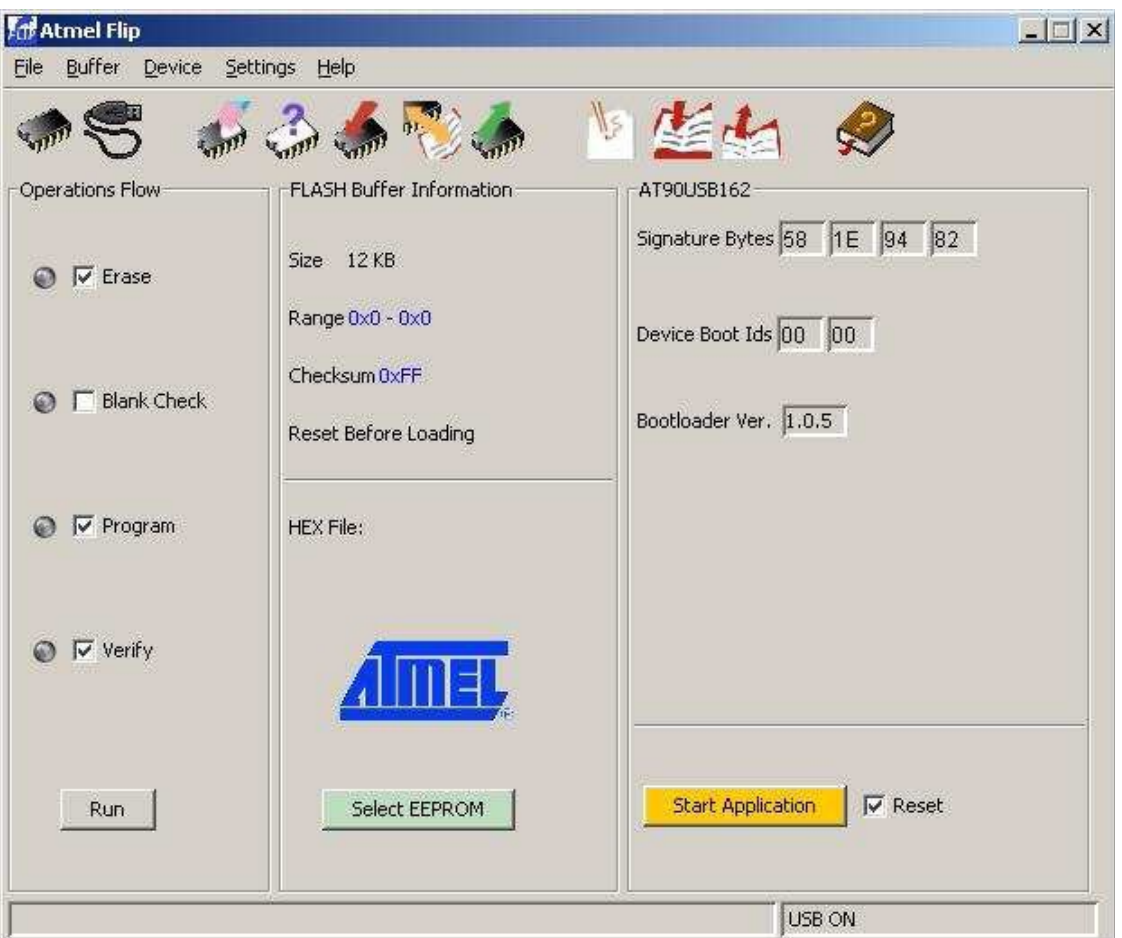

فایل فرم ور جدید را بارگذاری کنید:

File → LOAD HEX file منوی یا LOAD hex file آیکون

سپس دکمه RUN را از صفحه اصلی نرم افزار فشار دهید.

اکنون پروگرامر شما به روز رسانی شده است. دکمه Start Application را فشار دهید یا پروگرامر را یک بـار از کامپیوتر جدا نموده و مجددا متصل نمایید تا در وضعیت پروگرام کردن قرار گیرد.

ـــــــــــــــــــــــــــــــــــــــــــــــــــــــــــــــــــــــــــــــــــــــــــــــــــــــــــــــــــــــــــــــــــــــــــــــــــــــــــــــــــــــــــ

 *Telegram* [@avr\\_mkii](https://t.me/avr_mkii)

*Technical Support* [avrmkii@gmail.com](mailto:avrmkii@gmail.com)